# 火龙果使用步骤

### **1** 下载客户端并安装

访问 <https://www.mypitaya.com/>, 可点击"立即下载"下载 Pitaya-win.exe 客户端, 其他 操作系统客户端版本可查看首页导航条"下载"选择所需版本。

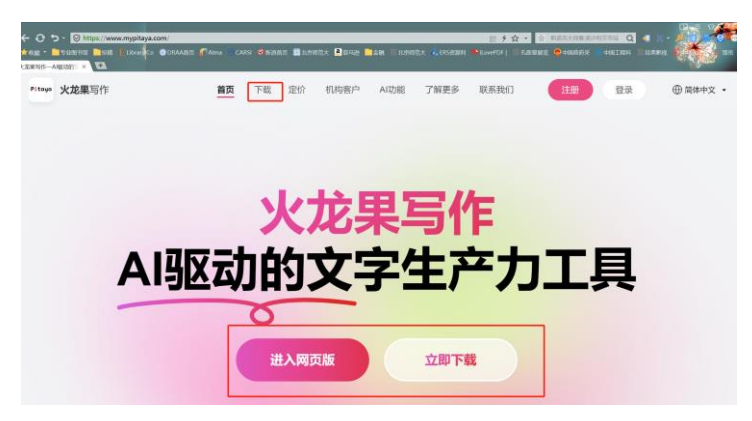

备注:该软件提供手机客户端、电脑客户端、网页端、办公插件及浏览器插件等各种版 本,根据目前使用情况看,电脑客户端更新速度最快、使用最为便捷。读者可根据自身使用 习惯选择。

#### **2** 注册

安装后打开客户端,根据页面提示,选择注册方式并完成注册即可。无论选择那种方式, 均须牢记注册账号及密码。

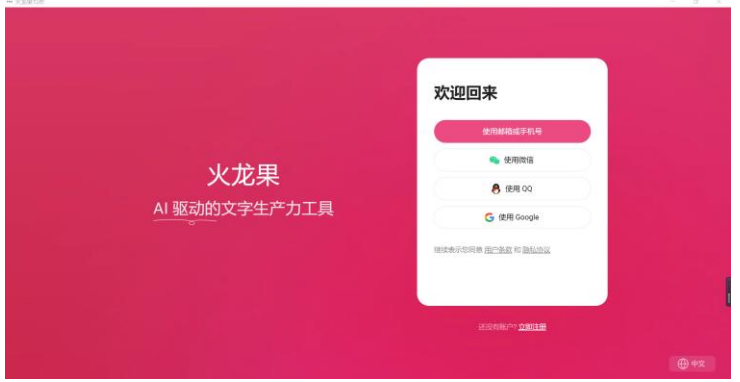

另,邮箱注册时无法即时收到验证码,需要等待。

## **3** 完成机构兑换

(1) 根据如下路径找到"高校机构码兑换"(须在客户端环境下兑换)

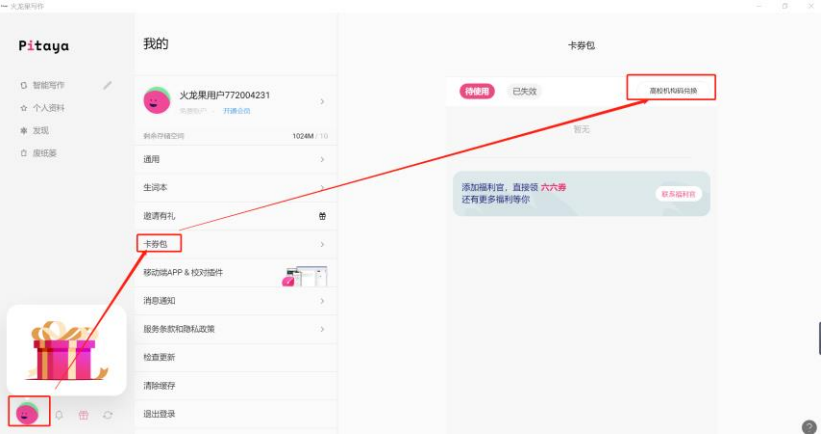

### (2) 在校园 IP 范围内输入我校机构码"bnu20221010"

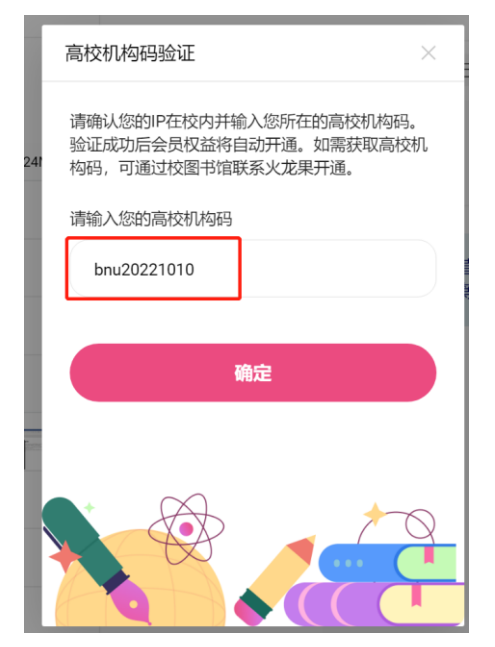

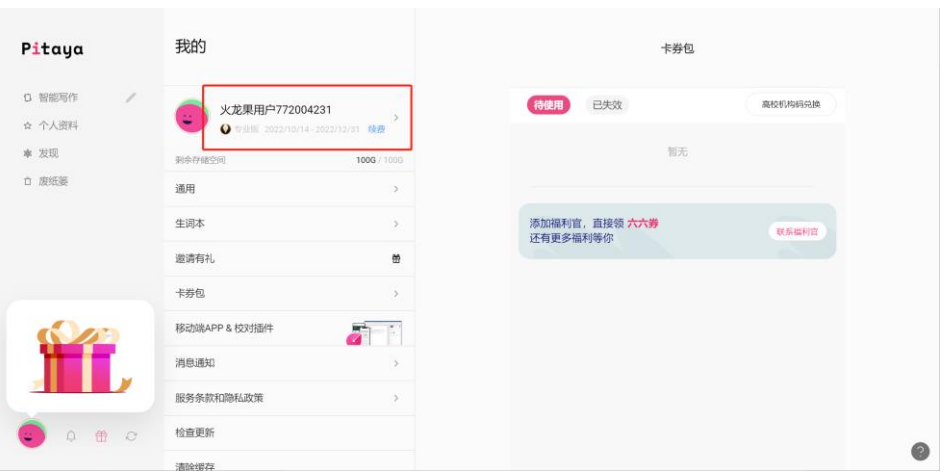

### (3) 备注:

- 完成个人注册后方可进行机构兑换;
- 机构兑换须在校园 IP 范围内完成,不支持 VPN 访问兑换;
- 校园 IP 范围内,一台电脑仅能兑换一次(无法实现第二次兑换);

## **4** 使用帮助

#### **4.1 Tips**!如何使用 **Pitaya** 高效写作?

<https://mp.weixin.qq.com/s/1uP0tkvDIzClEnsqZ7xB6Q>

### **4.2 Pitaya** 火龙果正式上线,初次见面,请多关照

[https://mp.weixin.qq.com/s/2Mj8kOzLJRSqIb9vSTK8\\_w](https://mp.weixin.qq.com/s/2Mj8kOzLJRSqIb9vSTK8_w)

#### **4.3** 纯净智能的英语写作工具

<https://mp.weixin.qq.com/s/jLJe253UbvY57rVA5SM24A>

### **4.4** 火龙果 **2.4.0** 桌面端全攻略,即刻收藏

[https://mp.weixin.qq.com/s/KrSd\\_-ww4pE8\\_5fZVqMw9w](https://mp.weixin.qq.com/s/KrSd_-ww4pE8_5fZVqMw9w)